# **NFP Guide to Working Remotely for Windows**

## **Installing the FortiClient VPN Software**

FortiClient allows a secure virtual private network (VPN). Download this software to create a safe work environment while remote.

1. Open an internet browser and go to http://**SITECODE**[vpn.nfp.com/](http://sitecodevpn.nfp.com/) .

SITECODE refers to the code assigned to your location for server and remote access. If you do not know your SITECODE ask your manager or contact Technology Services.

- 2. Login to the portal with your NFP login. Refer to Figure 1.
- 3. Verify through Okta promts.
- 3. Click **Launch FortiClient**.
- 4. Click **Windows**. Refer to Figure 2.

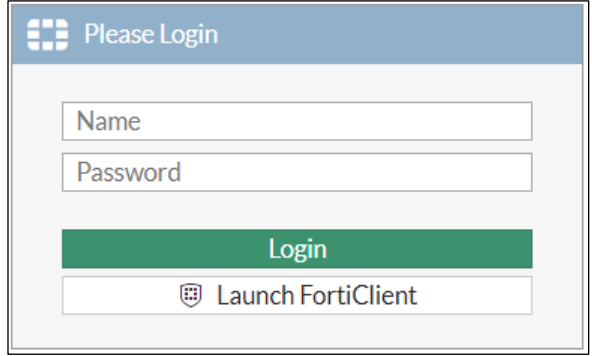

*Figure 1 Login*

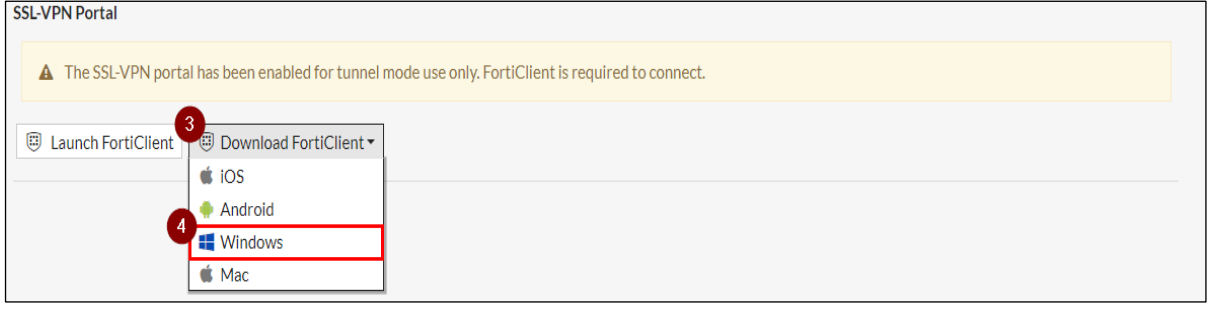

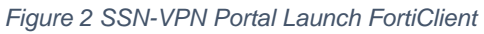

#### 5. Double-click **FortiClientMiniSetup**. Refer to Figure 3.

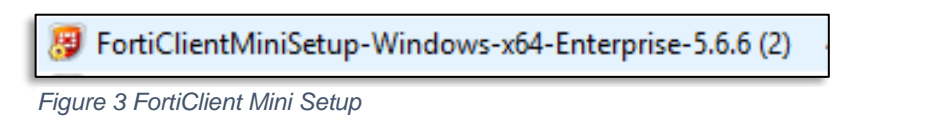

The install may be opened either by clicking on the file shown at the bottom of your browser window or go to *File Explorer* and click the *Downloads* folder.

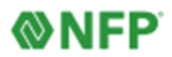

- 6. Click **Yes, I have read and accept the.**
- 7. Click **Next**. Refer to Figure 4.
- 8. Click all default settings.
- 9. Click **Finish**.

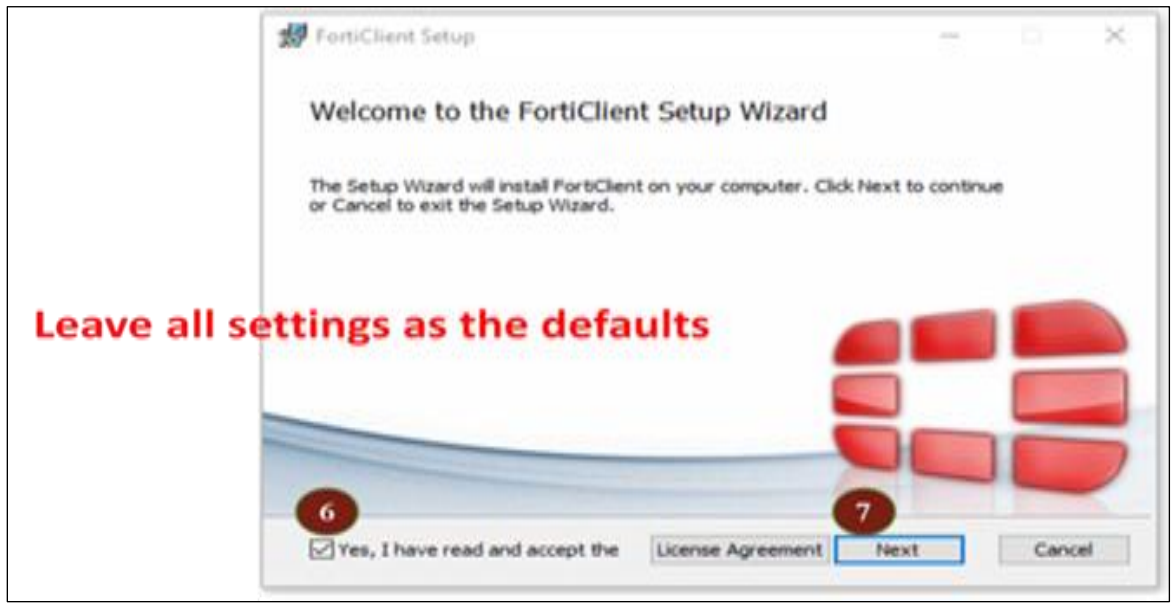

*Figure 4 FortiClient Set Up Wizard*

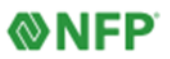

# **Configuring FortiClient VPN for the First Time**

1. Click **FortiClient** icon on the Desktop.

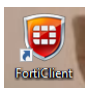

2. Click **Remote Access**. Refer to Figure 5.

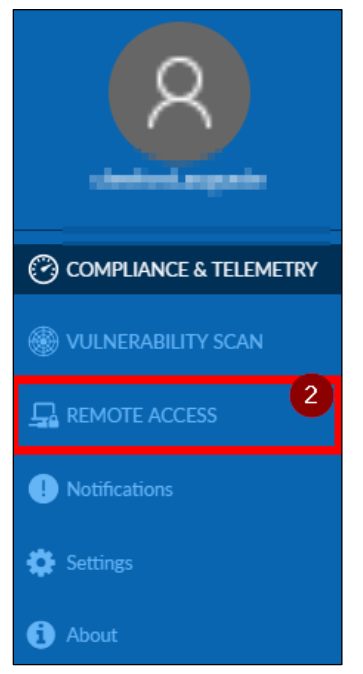

*Figure 5 Remote Access*

3. Click **Configure VPN.** Refer to Figure 6**.**

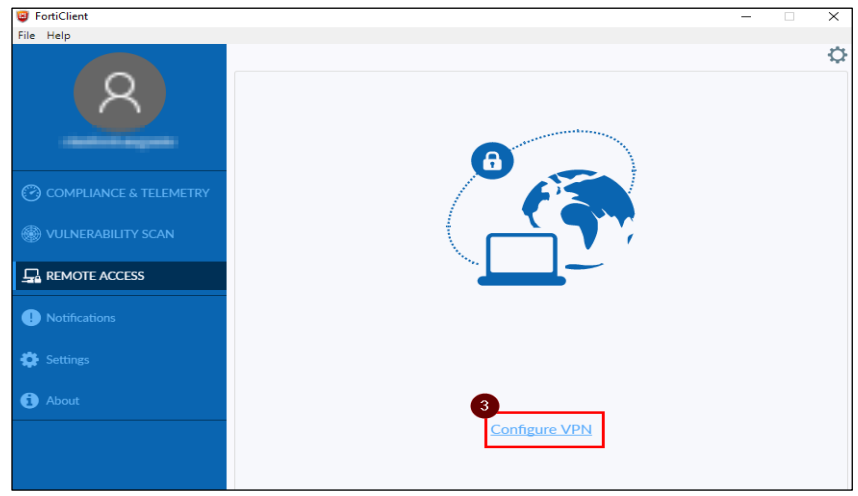

*Figure 6 Configure VPN*

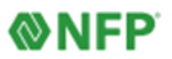

4. Enter the following:

**Connection Name:** SITECODE **Description:** Can be left blank **Remote Gateway:** SITECODEvpn.nfp.com **Customize Port:** Check box **Change:** 443 to 10443 **Client Certificate:** None **Authentication:** Prompt on Login. Refer to Figure 7.

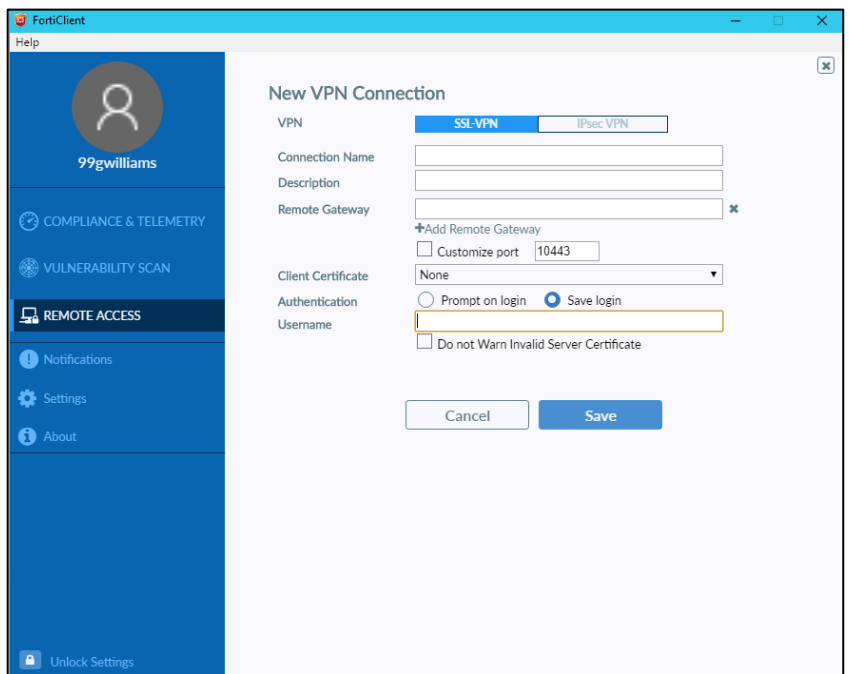

*Figure 7 New VPN Connection Configuration*

- 5. Click **Save**.
- 6. Reboot the computer.

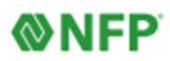

## **Connecting to FortiClient**

1. Click **FortiClient** icon on the desktop.

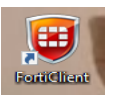

2. Click **Remote Access**. Refer to Figure 8.

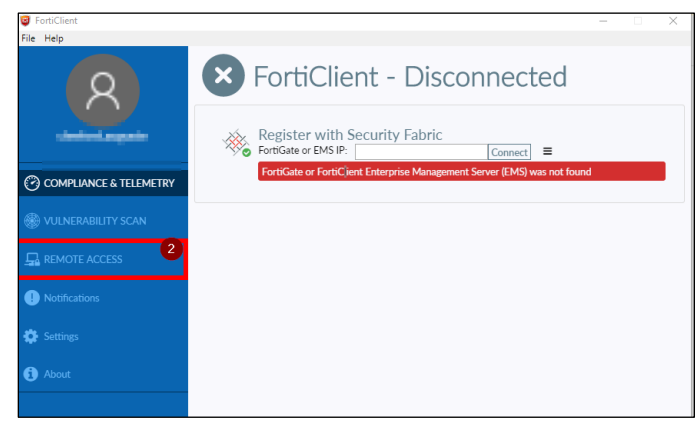

*Figure 8 Remote Access*

- 3. Login to the FortiClient with your NFP login.
- 4. Verify through Okta prompts.
- 5. Click **Connect**. Refer to Figure 9.

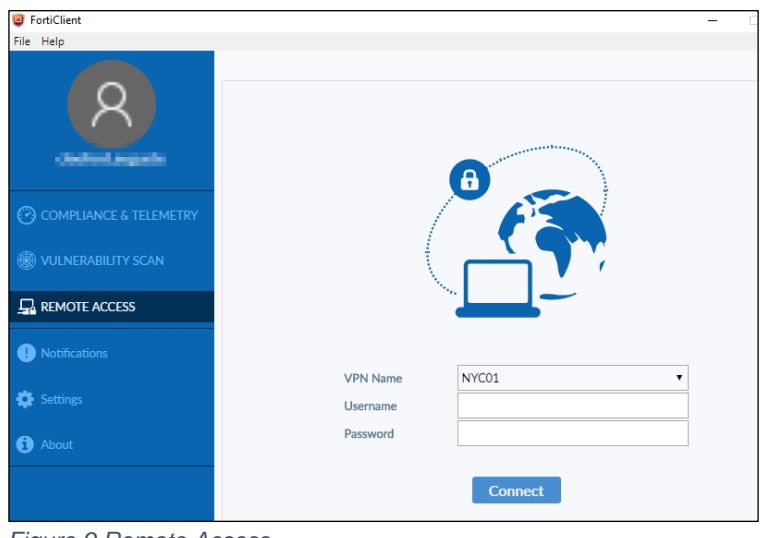

*Figure 9 Remote Access*

6. VPN connection is established. Refer to Figure 10.

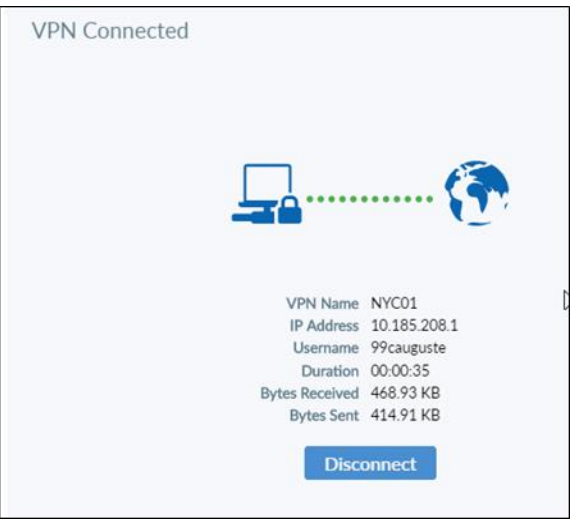

*Figure 10 VPN Connection Established*

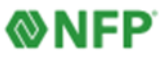

### **How to Obtain Your Full Computer Name Using Windows**

Prior to using the Remote Desktop feature, you must obtain your full computer name from your office computer**.**

1. Click **File Explorer** on the tool bar at the bottom of your screen.

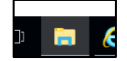

2. Right-Click **This PC** and choose **Properties.** Refer to Figure 11.

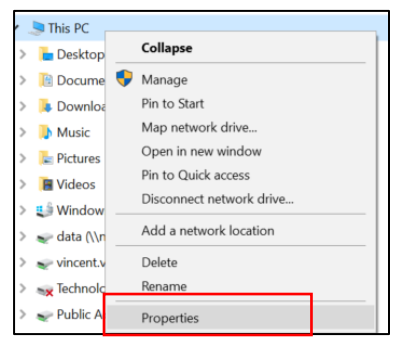

*Figure 11 Properties*

3. The **Full Computer Name** is under **Computer Name> Domain> Workgroup** settings section. Refer to Figure 12.

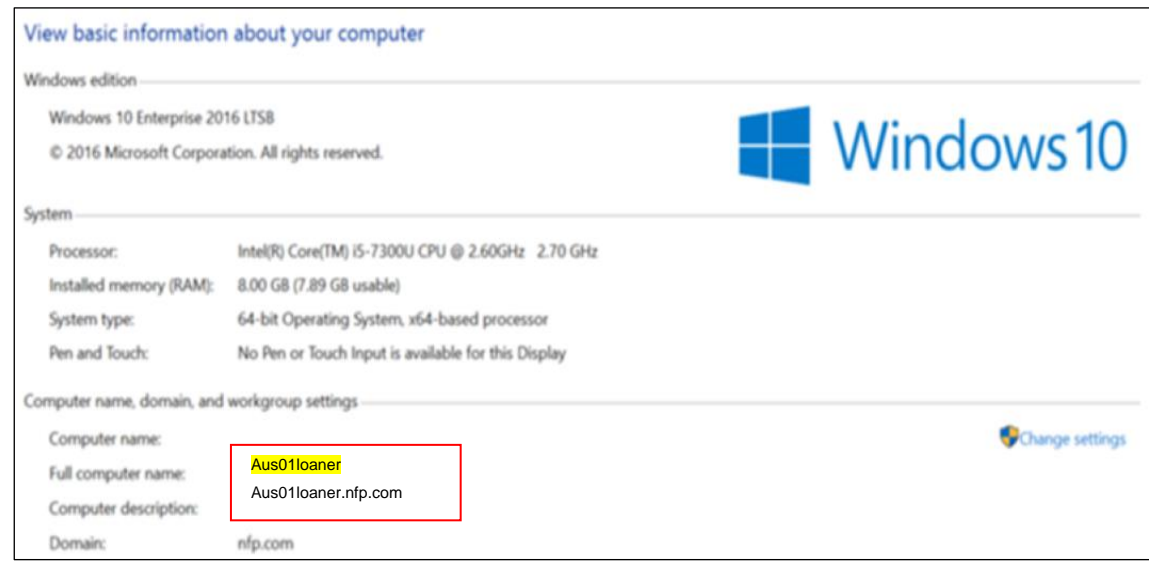

*Figure 12 Computer Name*

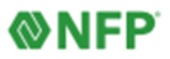

## **How to Start a Remote Desktop Session Using Windows**

- 1. Connect to **FortiClient VPN.**
- 2. Type *Remote Desktop Connection* in the search field on the lower left hand of your screen.
- 3. Right click **Remote Desktop Connection** icon to open it. Refer to Figure 13.

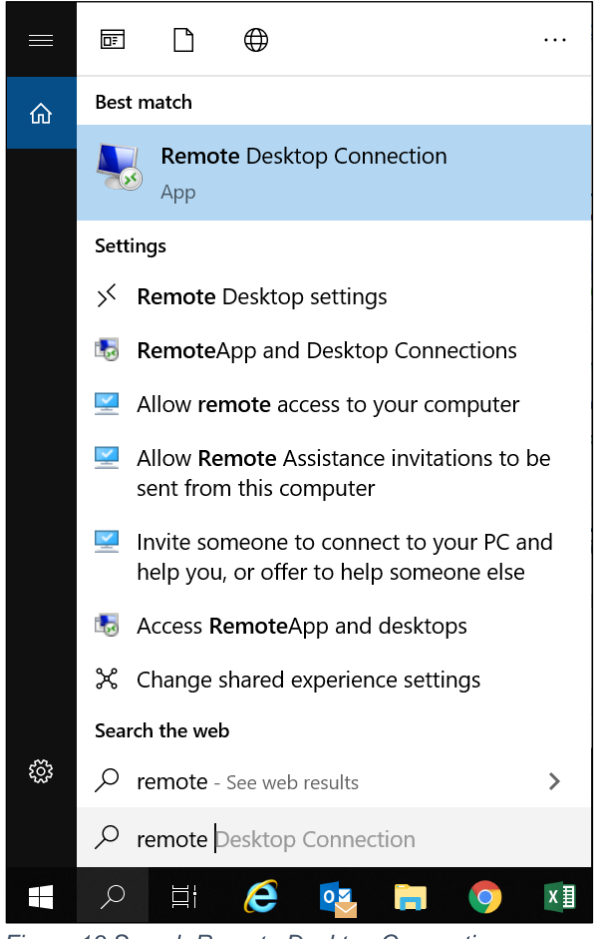

*Figure 13 Search Remote Desktop Connection*

Helpful Hint: Pin the icon to the taskbar or create a shortcut on the desktop.

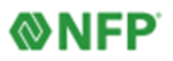

4. Click **Remote Desktop Connection.**

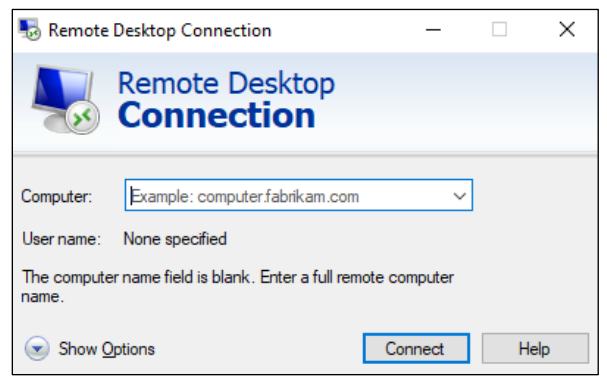

*Figure 14 Remote Desktop Connection*

5. Enter the full computer name in **Computer** and click **Show Options.** Refer to Figure 14**.**

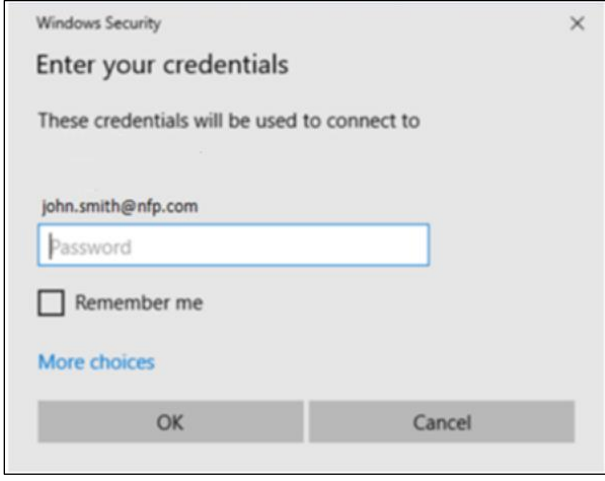

*Figure 15 Email address*

6. Enter your email address in the **User Name** field, and select **Allow me to save credentials.** Refer to Figure 15.

**Note:** To change connection settings such as screen size, automatic logon information, and performance options, click **Show Options** before you connect.

- 4. Click **Connect**.
- 5. Enter your NFP credentials the same credentials for NFP OneAccess (Okta).
- 6. Click **OK**. Refer to Figure 15.

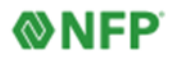

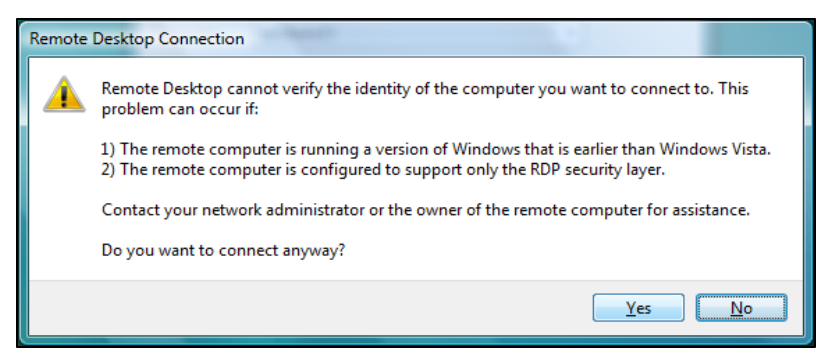

*Figure 16 Remote Desktop Connection Pop Up*

7. Click **Yes** if a connection pop up appears. Refer to Figure 16.

The Remote Desktop window will open and the desktop settings, files, programs, and network drives will be visible.

### **Questions?**

Submit an assistance request through the ServiceNow portal (found on the Okta home page) or call directly at 212-301-1111. See the ServiceNow Quick Reference Guide for more information about using this tool.

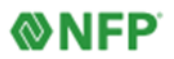